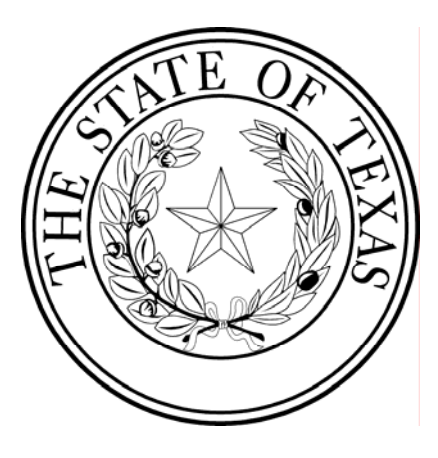

# **Texas Amber Alert Network**

**Office of the Governor** 

September 2002

This program is supported by Grant # 2000-DB-BX-0048 awarded to the State of Texas, Office of the Governor, by the Bureau of Justice Assistance, Office of Justice Programs, U.S. Department of Justice. The Bureau of Justice Assistance is a component of the Office of Justice Programs which also includes the Bureau of Justice Statistics, National Institute of Justice, Office of Juvenile Justice and Delinquency Prevention, and the Office for Victims of Crime. Points of view or opinions contained within this document are those of the author and do not necessarily represent the official position or policies of the U. S. Department of Justice.

# **Table of Contents**

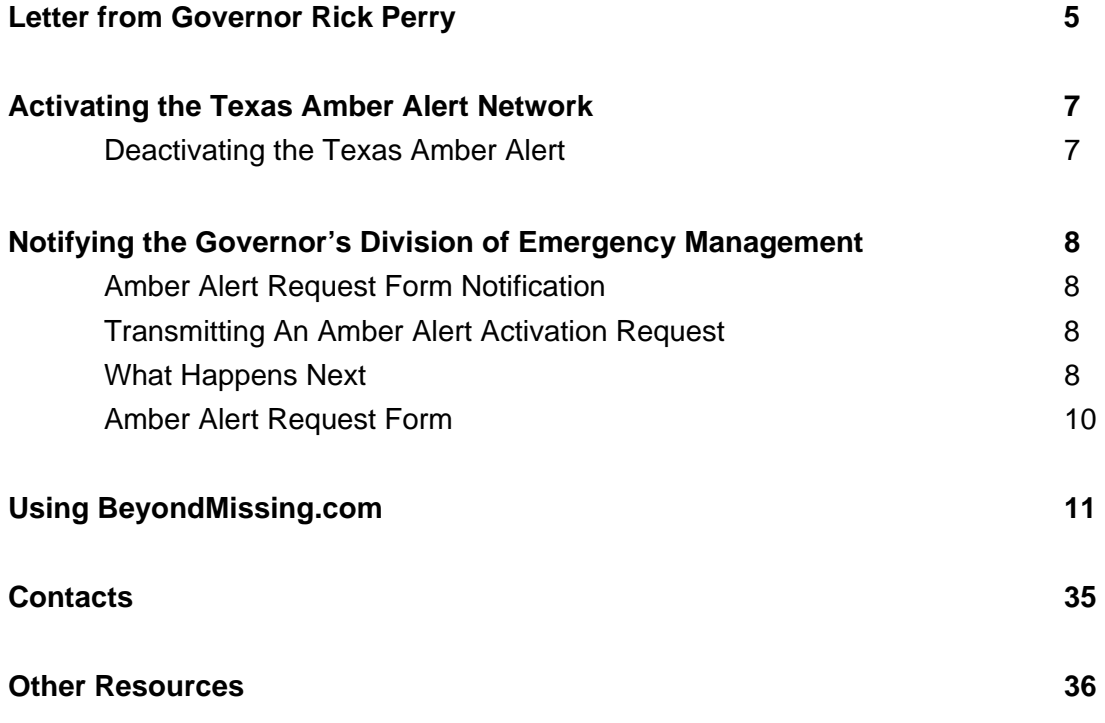

THIS PAGE INTENTIONALLY LEFT BLANK

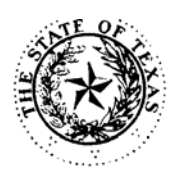

#### **STATE OF TEXAS** OFFICE OF THE GOVERNOR

September 6, 2002

#### **Message From Governor Rick Perry**

On August 12, 2002, I signed an executive order creating the Texas Amber Alert Network to respond to child abductions in our state. The state system, which has been designed to work in tandem with any local system you may have in place, will be fully implemented on September 12, 2002.

Enclosed is an access card containing your agency's login and password to activate the Texas Amber Alert Network. The Texas system is a comprehensive resource that will allow you to quickly notify media, activate electronic highway signs and distribute photos of a kidnapped child within a 200-mile radius of the abduction. There is no charge to your agency for use of the state system, and training and technical assistance are available through the Criminal Justice Division of my office.

Activation of the Texas Amber Alert Network is a quick and simple two-step process, as you will see from the enclosed instruction sheet. We know that every minute counts when a child is abducted; so, we have kept paperwork to a minimum. We also have designed a system that gives local law enforcement officers the authority to decide when the Texas Amber Alert Network should be activated. I encourage you to read the state's Amber Alert criteria carefully and disseminate your agency's login and password to your staff as you deem appropriate.

I have no doubt that the Texas Amber Alert Network has the potential to save lives. While we know that abductions are rare, this new tool ensures that we are taking every precaution to protect our most precious and vulnerable citizens - our children.

Sincerely,

ICK PERRY Rick Pen

Governor

### THIS PAGE INVENTIONALLY LEFT BLANK

# **Activating the Texas Amber Alert Network**

The Texas Amber Alert Network is designed to work in coordination with local abduction alert plans and is not intended to supercede activation of local plans. To activate the Texas Amber Alert Network, the law enforcement agency with jurisdiction must determine that an abduction meets the following state criteria:

- The abducted child must be 17 years of age or younger.
- The local law enforcement agency must believe that the child has been abducted, that is, unwillingly taken from their environment without permission from the child's parent or legal guardian or by the child's parent or legal guardian who commits an act of murder or attempted murder during the time of the abduction.
- The local law enforcement agency must believe that the missing child is in immediate danger of serious bodily harm or death.
- The local law enforcement agency must confirm that an investigation has taken place that verifies the abduction and has eliminated alternative explanations for the missing child.
- Sufficient information is available to disseminate to the public that could assist in locating the child, the suspect, or the vehicle used in the abduction.

Local law enforcement agencies have been issued login names and passwords to activate the Texas Amber Alert Network. Triggering the system is a simple, two-step process for the responding law enforcement agency:

- Notify the Governor's Division of Emergency Management (DEM) that an abduction meeting the Amber Alert criteria has occurred. DEM will contact the National Weather Service to issue an alert to the media, contact the Texas Department of Transportation to activate electronic highway signs within the 200-mile radius of the abduction and send an alert on the Texas Law Enforcement Telecommunications System (TLETS).
- DEM will generate a poster using the beyondmissing.com Internet site. This poster will automatically be sent via fax and e-mail to media outlets, law enforcement agencies and selected private businesses within the search zone.

Approved activations will only be issued for a period of 24-hours. The requesting law enforcement agency will be given a reminder after 12 hours, 18 hours, and 23 hours of activation, and provided an opportunity to request an extension of the Amber Alert. Requests for an extension should be directed to the State Operations Center (SOC), DEM at (512) 424-2208 and must be accomplished on or before the 23-hour reminder from the SOC. All requests for extension will be submitted to the State Coordinator for consideration.

#### **Deactivating a Texas Amber Alert**

Once the kidnapped child has been recovered, the abduction has been resolved or law enforcement decides that the alert is no longer effective, the Texas Amber Alert Network must be deactivated. To deactivate the system:

- Notify DEM to cancel the alert. DEM will then be responsible for sending appropriate notification to the National Weather Service, the Texas Department of Transportation and other law enforcement offices.
- **•** DEM will logon to the beyondmissing.com Internet site and edit the original submission to show that the child has been found or that the abduction has been resolved, or the alert cancelled.

### **Notifying the Governor's Division of Emergency Management**

The primary method to notify the Governor's Division of Emergency Management (DEM) to activate an Amber Alert will be by faxing an "Amber Alert Request Form" to DEM. Backup methods for notification include phone, TLETS and e-mail.

#### **Amber Alert Request Form**

- All requests for activation must include a point of contact and telephone number for confirmation and verification of any request. Fill in "Authentication password" with the password from your Amber Alert Network access card.
- **Faxed and e-mailed requests for activation should be placed on the Amber Alert Request** Form. The form may be copied from Page 7 or may be downloaded at **www.txdps.state.tx.us/dem.**
- Requests made by TLETS should include the same information on the Amber Alert Request Form, including a point of contact, phone number and agency password.

#### **Transmitting An Amber Alert Activation Request**

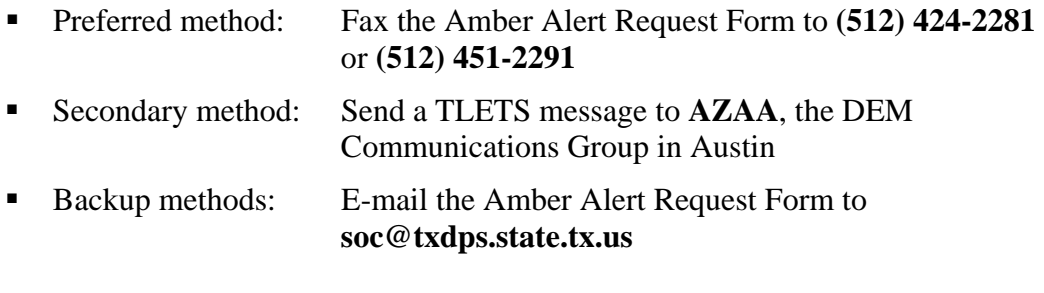

Call **(512) 424-2277** or **(512) 424-2208** 

#### **What Happens Next**

Upon verification of the activation request, DEM will issue an Amber Alert through the following process:

- Advise the National Weather Service via the Texas Warning System to issue an Amber Alert in the appropriate region or regions.
- Notify the Texas Department of Transportation's Traffic Management Center to activate electronic highway signs in the search zone to flash messages about the Amber Alert.
- Contact state and local law enforcement offices within the search zone and provide those offices with details of the abduction via TLETS.
- Notify the Texas Missing Persons Clearinghouse of the abduction.
- Notify the Governor's Office that an Amber Alert has been issued.

# **TEXAS DEPARTMENT OF PUBLIC SAFETY AMBER ALERT REQUEST FORM Fax (512) 424-2281 or (512) 451-2291; and Call (512) 424-2277 or 2208 MAXIMUM ACTIVATION - 24 HOURS**

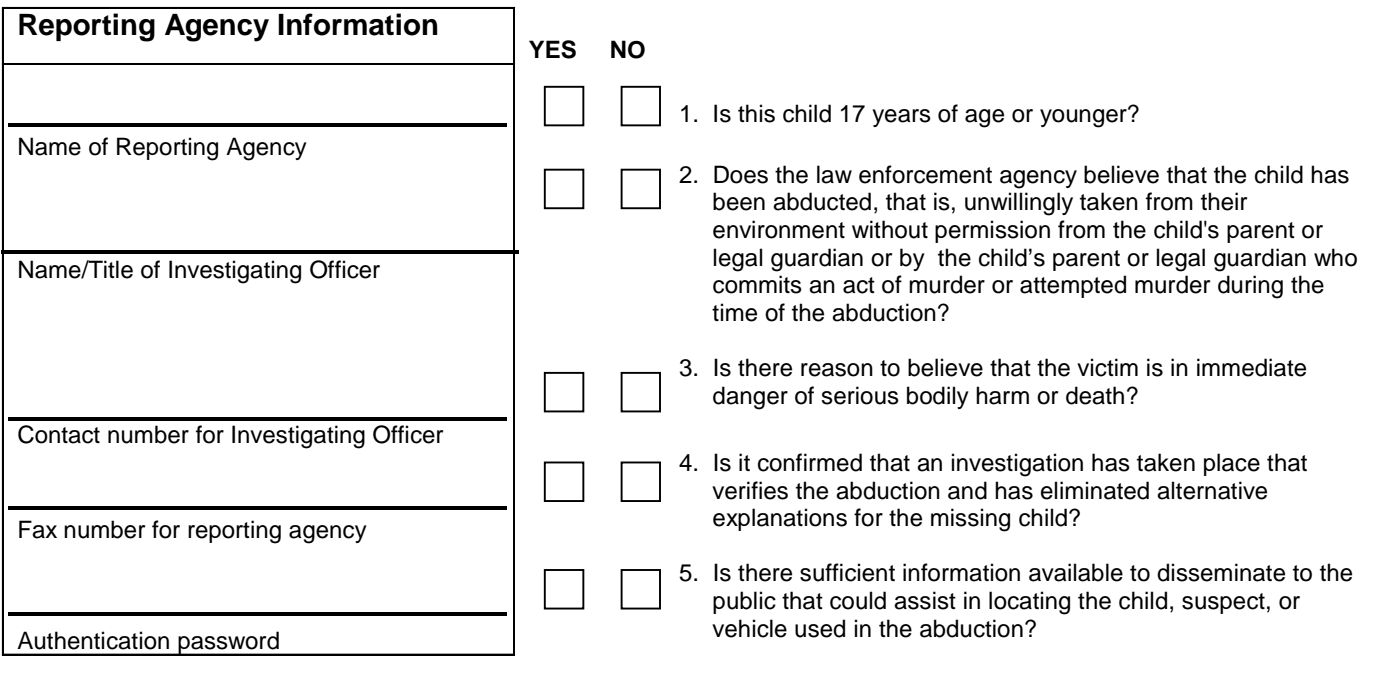

 **IMPORTANT:** Do **NOT** send AMBER ALERT if the answer is **NO** to **ANY** of these questions**. If activated, your request is only valid for a period of 24 hours.** You will be contacted after 12 hours, 18 hours, and 23 hours in which you may decide to request an extension. All requests for extension must be accomplished on or before the last 23 hour reminder from the State Operations Center. Contact (512) 424-2277 or 2208 for all requests for extensions.

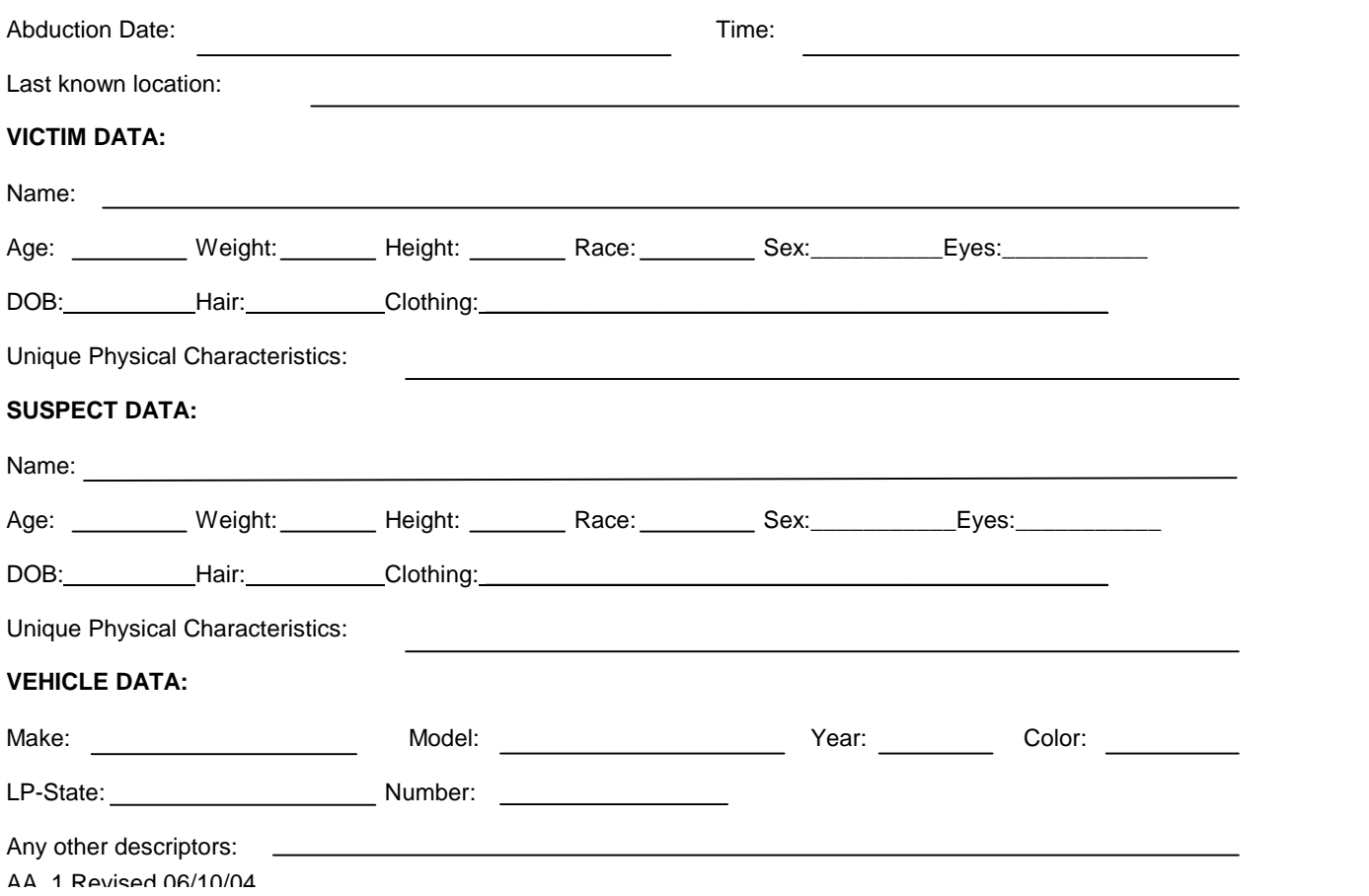

# **Texas Amber Alert Network**

Training Guide

# *Using*

# *www.beyondmissing.com*

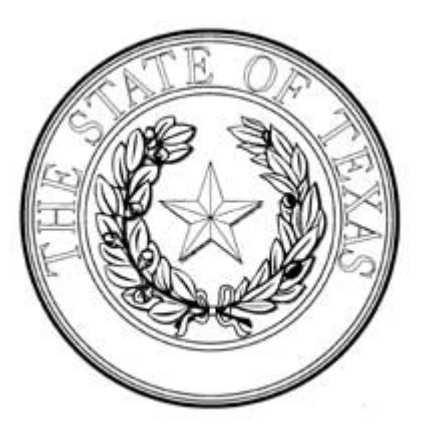

# **Office of the Governor**

**Criminal Justice Division September 2002 Version 7.2.1 - Updated June 1, 2004**  BeyondMissing.com is supported and administered by: BeyondMissing, Inc. P.O. Box 1185 Sausalito, CA 94966 Phone: (415) 461-3463 FAX: (415) 925-0277

# **Email Addresses**

General Inquiries: info@beyondmissing.com

Application inquiries: application@beyondmissing.com

Subscription inquiries: subs@beyondmissing.com

Site Feedback and Suggestions, Technical Contact and Bug Reports: admin@beyondmissing.com

# **Introduction**

BeyondMissing.com is a federally funded, non-profit public benefit corporation whose singular mission is to beat the clock and help in the recovery of missing children.

BeyondMissing.com provides law enforcement with a missing person flyer creation and distribution program, available to agencies at no cost. By registering on BeyondMissing.com, sworn police officers can create flyers of missing persons and distribute those flyers to other law enforcement agencies and media outlets via broadcast FAX, Email, or SMS (cell phone text messaging).

Comprehensive pre-populated FAX, Email and SMS recipient databases enable flyer distribution to targeted recipient lists through a variety of distribution options, depending on immediate need. Missing flyers can be distributed to narrowly targeted agencies, to all agencies within the county, state or in a specified radius from the point of abduction. Whichever option is chosen, BeyondMissing covers all distribution costs.

The BeyondMissing Amber Alert application, currently available Texas, California and Bernalillo County, New Mexico, is based on radial distribution from the point of abduction and without consideration for state borders. In addition to Law Enforcement Agencies, BeyondMissing.com alert recipient lists include: TV and Radio media outlets; highway motels; fast food outlets; convenience stores and other individual subscribers.

BeyondMissing.com requires no proprietary hardware or software and can be accessed and used through any computer with Internet access, allowing a sworn officer to rapidly create and distribute a missing child flyer directly from the family home computer, once the case has been determined to be an Amber Alert situation. If a better photograph becomes available later in the investigation, the BeyondMissing.com Amber Alert flyer can be easily updated and redistributed to the same 200 mile radius, or even redistributed to a larger radius.

BeyondMissing flyers can be edited and updated in real time, and are available in English with an optional Spanish language version. All missing child flyers are automatically placed on our publicly accessible and searchable website.

A kidnapper can disappear with a child at a travel rate of 1 mile per minute without causing undue notice. BeyondMissing provides law enforcement with a powerful suite of technology tools to help counteract the daunting reality of child abduction.

# **Using BeyondMissing – Adding a new Missing Child**

#### **Connect to the Internet**

*Connect to the internet if necessary and start your web browser (Such as Internet Explorer)* 

#### **Go to BeyondMissing's web site: www.beyondmissing.com**

*Click in the "address" text box of your web browser and type www.beyondmissing.com*

Address <sup>3</sup> http://www.beyondmissing.com

#### **Logging In to BeyondMissing**

 **1.** Once the site comes up in your web browser, click on the login menu item on the left side of the browser screen.

You will see the login screen in the center pane of your browser.

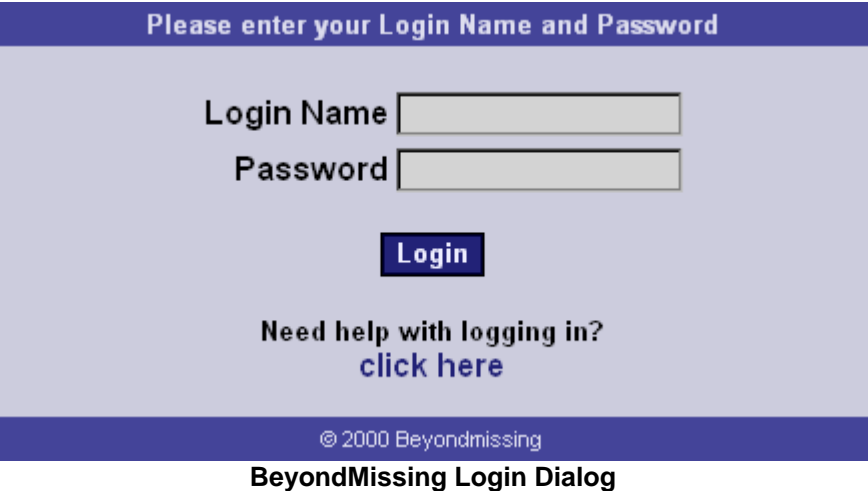

- **2.** Left click your mouse button in the user name box.
- **3.** Enter your user/login name *(Note: names are UPPER/lower case sensitive)*
- **4.** Left click (or hit the tab key) to advance to the password field
- **5.** Enter your password. *(Note: passwords are UPPER/lower case sensitive)*
- **6.** Click the login button below the password box

Note: After clicking the Login button you will get a security certificate message from your browser. Click yes or accept to continue.

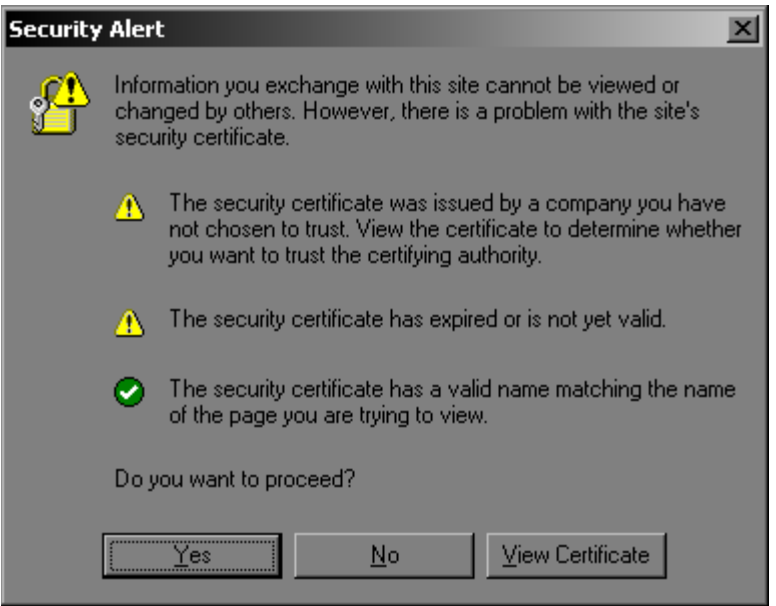

**The Security Alert Dialog in Internet Explorer** 

Once you have accepted the security alert, you will be presented with a BeyondMissing User Menu as shown on the next page.

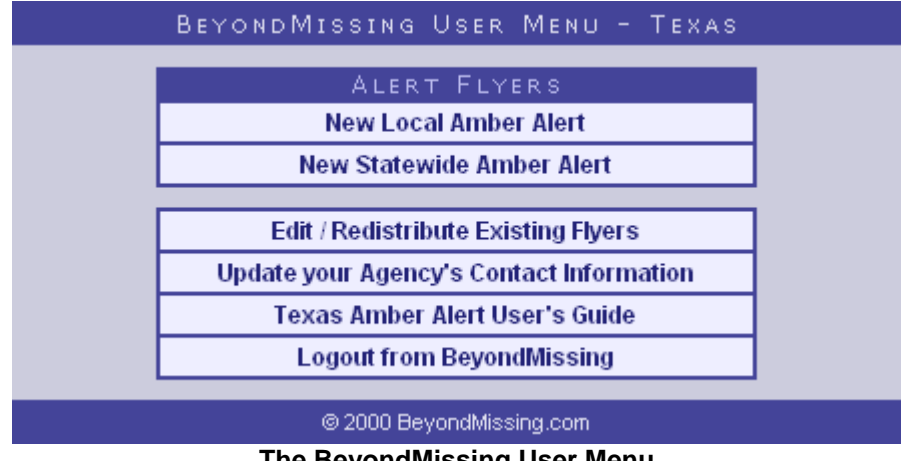

**The BeyondMissing User Menu**

From this screen, you can left click on the item to perform any of the following:

- *Add a New Amber Alert, either regional or statewide labeled.*
- *Edit / Resend Amber Alert flyers that have already been entered into the system.*
- *Edit your agency's contact information (i.e. name, address, phone number, fax number, email, etc). It is important to maintain up-to-date information, as other agencies will be using your current information to fax and email Amber Alerts to your organization.*
- *Texas Amber Alert User's Guide Download / view the current version of this file.*
- *Logout if you are done and wish to leave the Amber Alert screen.*

Note: You may always return to this main Texas user menu by clicking on the Texas button (shown below) on the left hand menu sidebar.

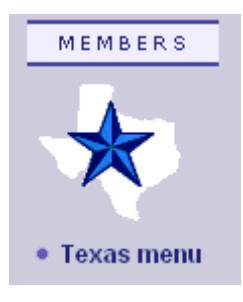

 Left click in the Users Menu on the button which corresponds to the flyer type you would like to create, *New Local Amber Alert*, or *New Statewide Amber Alert*.

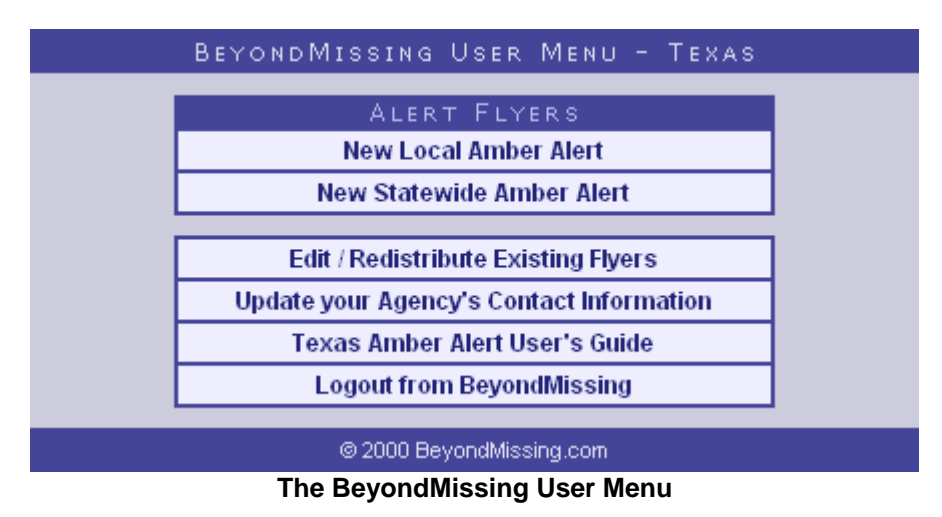

When selecting a new Amber Alert (regardless of Local or Statewide), you will be presented with the following checklist.

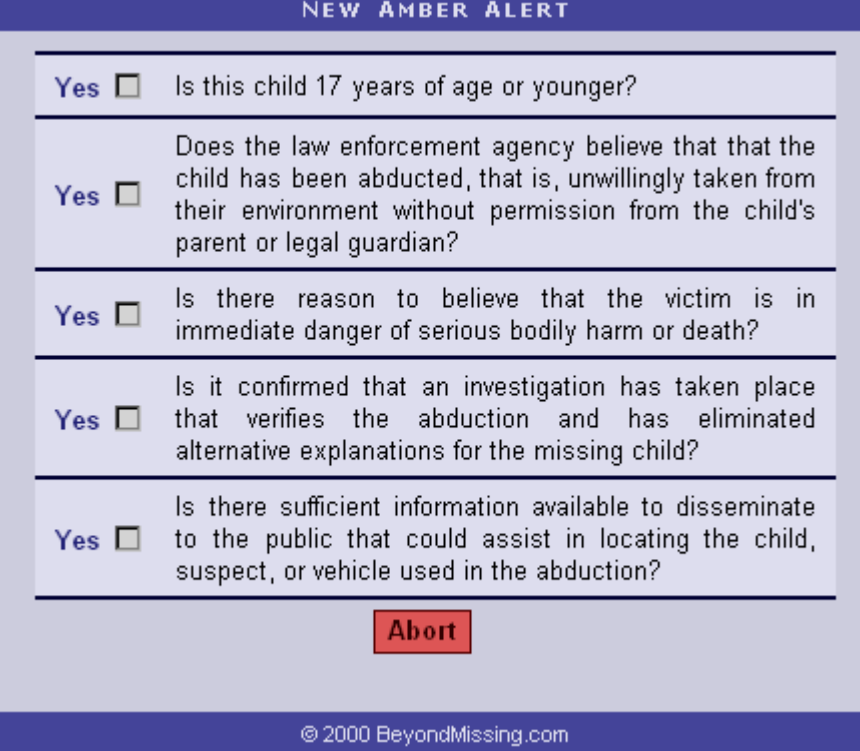

Only when you have checked all of the Amber Alert criteria will you be able to select proceed.

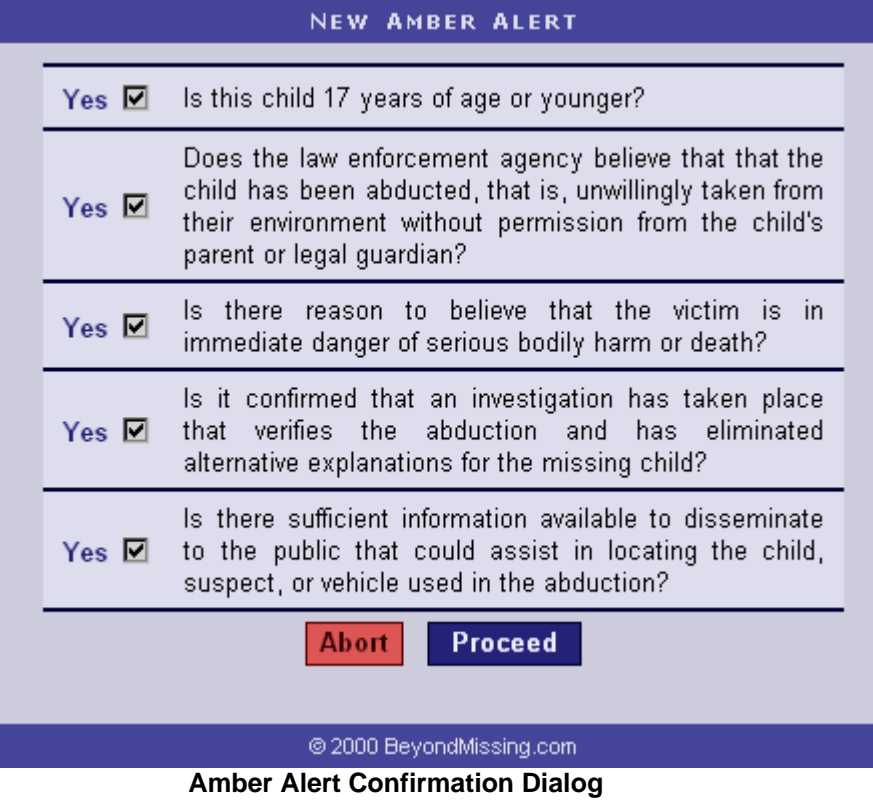

#### **Flyer Image Selection**

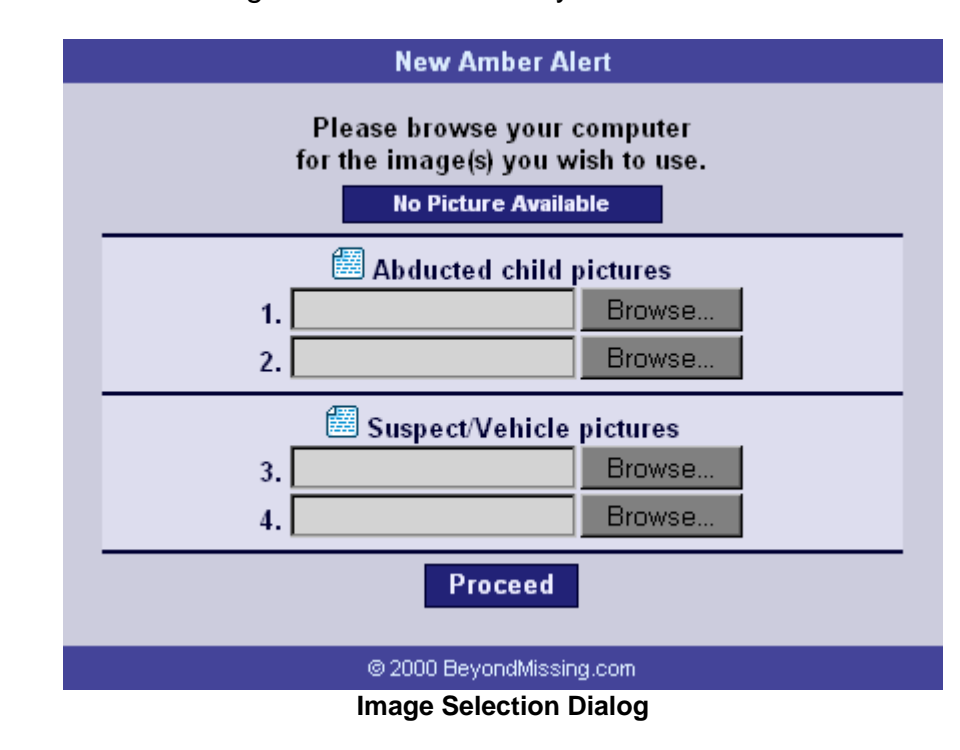

You can now choose what images to include in the flyer:

Up to 4 images may be placed on a BeyondMissing Alert Flyer.

In the dialog above, the first 2 boxes correspond to the abducted or missing child image(s) (middle portion of the flyer).

The last two boxes correspond to the vehicle and/or abductor image(s): the lower right of the flyer (See complete flyer image on one of the following pages).

If you do not have any pictures available, you may click on the 'No Picture Available' button at the top of the above dialog, which will immediately proceed to the flyer information form with "PHOTO NOT AVAILABLE" in the photo area of the flyer.

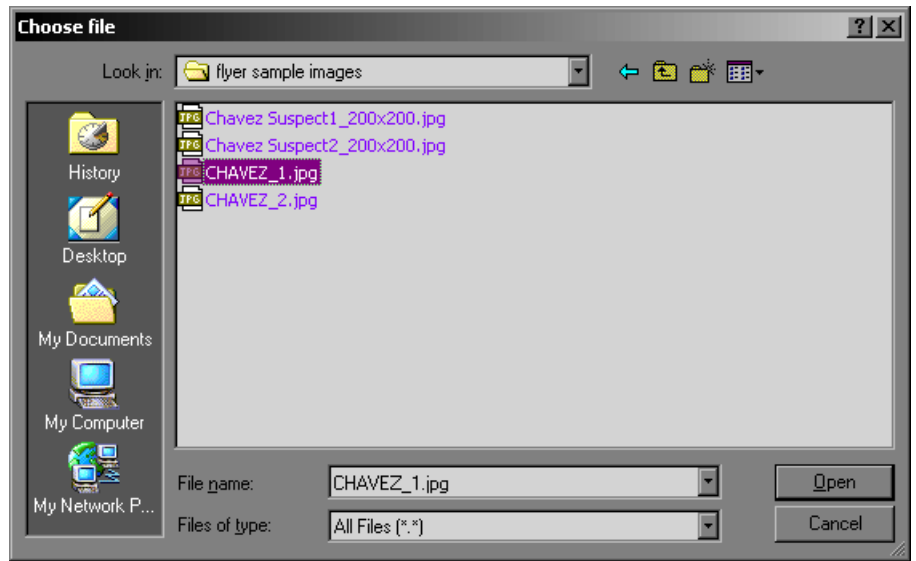

**File Browse Dialog in Internet Explorer** 

Once the images have been chosen and you have clicked proceed in the image selection dialog above, the flyer information form with the images will appear in your browser. If the images you have chosen are incorrect in the preview, you may click back in your browser in order to select new images.

When you click proceed after selecting images, you will see a pop up window that shows the progress of uploading the pictures from your computer to the beyond missing server. The upload time will vary depending on the speed of your internet connection.

#### **Filling Out The Flyer**

On the next two pages, the Flyer Information Form. The first has **No Picture Available** option selected, and the second has the full complement of **four images**, two child and two suspect images.

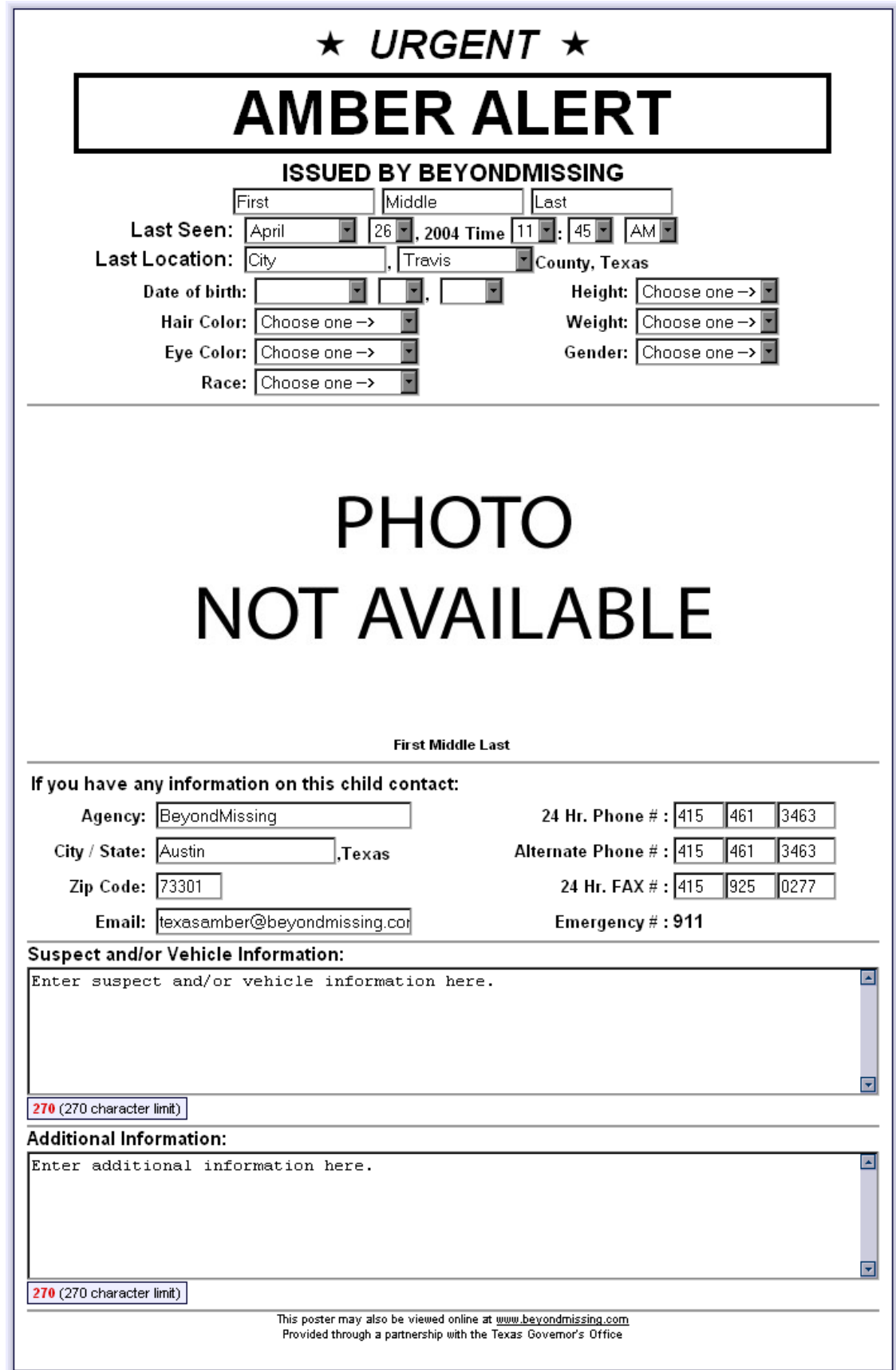

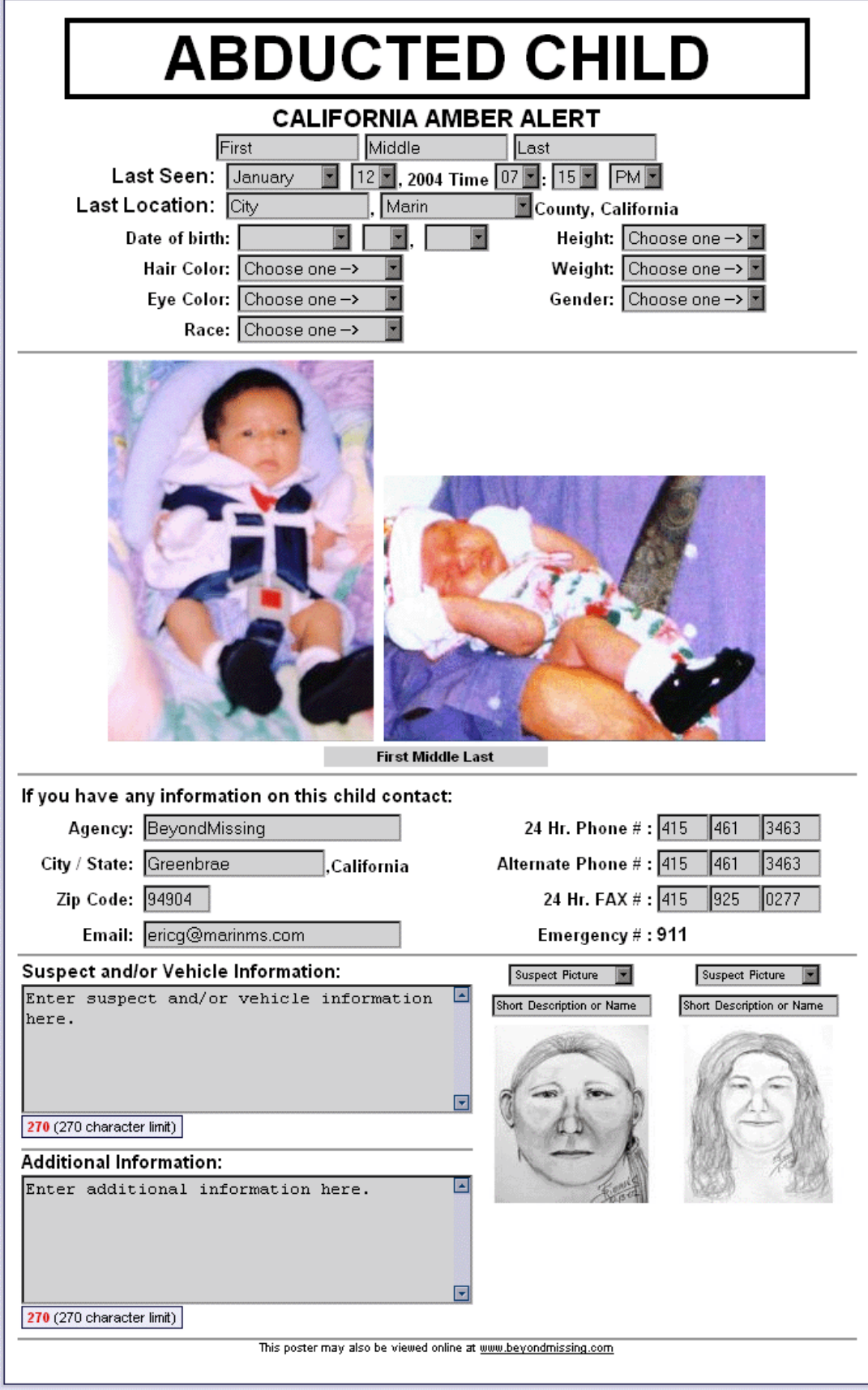

#### **Flyer Field Descriptions**

**First, Middle and Last Name**: Enter the first and last name of the missing child. Note: The middle name is not required, and can be left blank.

**Missing Date / Time:** These values default to the current system date and time, please check and change them if necessary to match the actual abduction time.

**City Name & County Selection:** Fill in the city name text box and select the last seen county from the drop box list.

**Child information fields:** The fields for date of birth, date missing, hair color, eye color, race, gender, height and weight are all drop down boxes to accelerate data entry.

**Agency/contact information:** This information is filled in from your BeyondMissing profile; please make sure this information is accurate before making a flyer. You may change the contact information on the current flyer if the situation warrants.

**Suspect and/or Vehicle Information:** This area is for suspect and/or vehicle information that will appear on the flyer. This is an optional field, since there may not be suspect or vehicle information. If left blank, this field will not appear on the flyer.

**Additional Information:** This area is for comments and additional information that will appear on the flyer. This is a required field. This is a general field describing the circumstances of the case.

**Lower Picture descriptions:** select the image type from the available options in the drop down boxes (suspect picture, suspect sketch, suspect vehicle or other) and fill out short descriptions in the corresponding text areas.

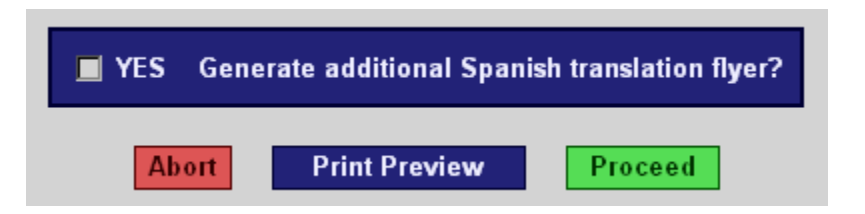

**Generate additional Spanish translation:** by selecting this checkbox, you can create a Spanish flyer in addition to the Standard English language one. By doing this, you will be prompted to verify the Spanish translation. Please be aware that the Spanish translation may be inaccurate, and it is suggested that someone fluent in Spanish be available to check the automatic translation. Only 4 fields in the Spanish version of the flyer need to be verified: Suspect and/or Vehicle Information, Additional Information, and (optionally) the two lower image descriptions. **Note:** Some states may have elected not to include the Spanish Translation capability in their flyer creation.

**Abort:** you will be returned the first screen for creating a flyer. **Caution:** *If you select abort, all of the flyer information you have entered will immediately be lost, so please be careful.*

**Print Preview:** this will open a new web browser window with a grayscale PDF document preview of the flyer.

**Proceed:** Once you are sure the information in the flyer is correct, click on the proceed button. This will commit / store the flyer information to BeyondMissing's database and then take you to the immediate distribution screen. At this point the record is posted on the BeyondMissing website and is available for public viewing in the **state search** and, if this is an Amber Alert, additionally in the **current alerts** section of the BeyondMissing website.

**Caution:** *Please do not use forward and back buttons in your browser to traverse this step in the flyer creation process. Doing this will create multiple redundant BeyondMissing flyer entries.*

#### **Immediate Distribution the created flyer**

Once the flyer has been approved and stored in the BeyondMissing Database, you will immediately be taken to the radius distribution screen.

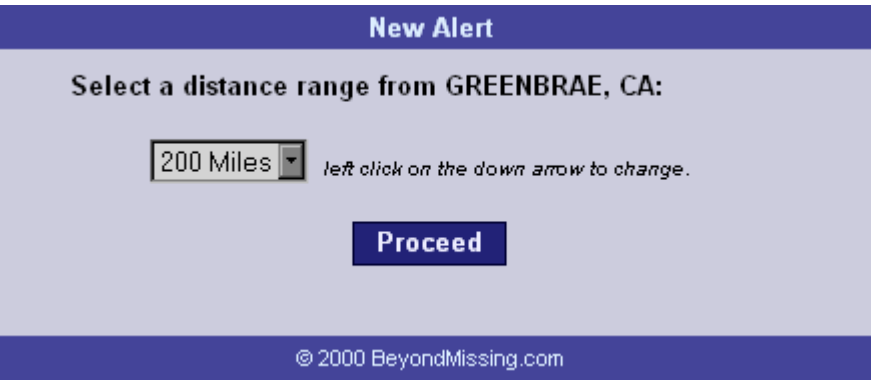

From here you can select the radius of the distribution, from 200 to 400 miles in 25 mile increments. The center of the radius is based on the zip code GPS coordinates of the missing county selected in the previous step.

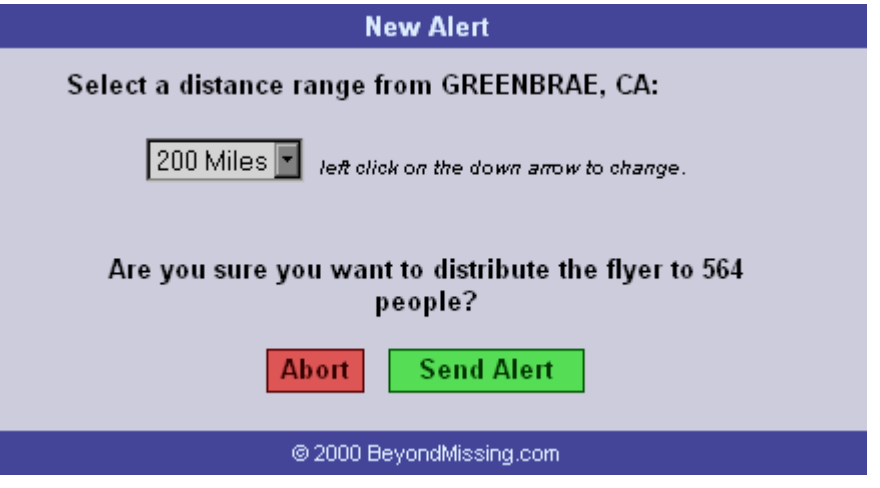

Once you select proceed, a confirmation dialog will appear, that tallies the total number of fax and email recipients, and asks for your approval for the radius distribution. To proceed, click on the **Send Alert** button.

Note: At his point if you click on the red **Abort** button, the flyer will be created and will be publicly viewable on the website; however no FAX or Email distribution will take place. You have the option of distributing the flyer later.

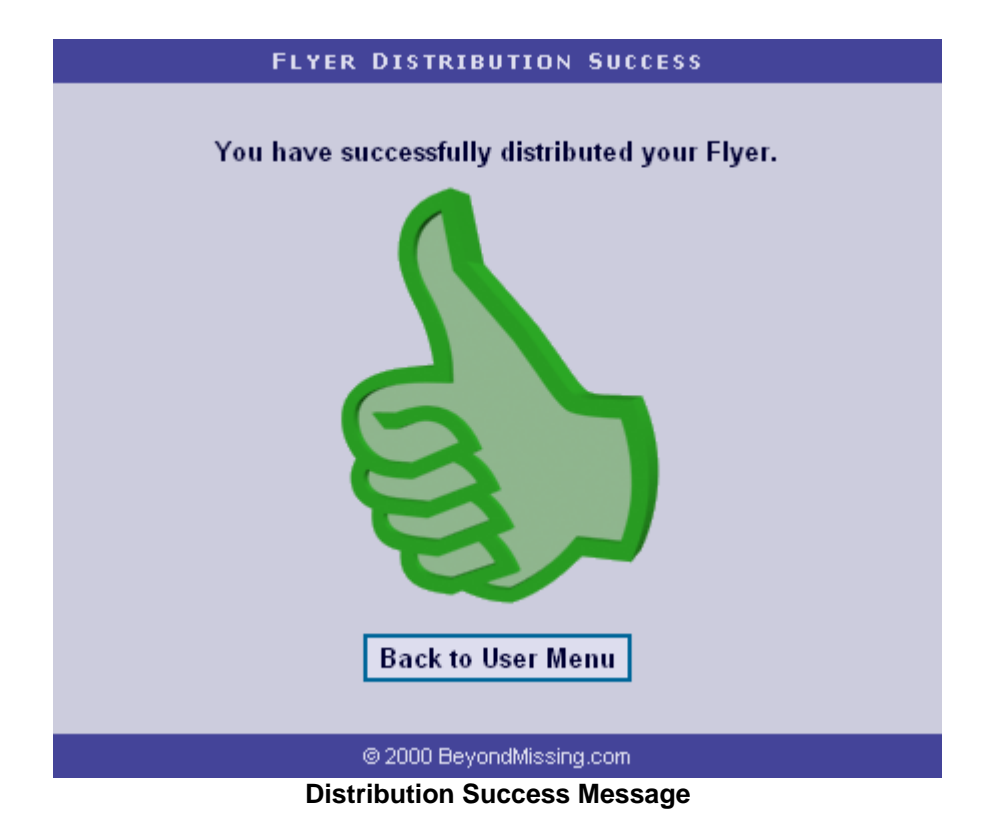

Once distribution has been completed, you will see the above success dialog.

**Congratulations! You have successfully Created and Distributed a BeyondMissing Flyer!** 

#### **Managing Existing Flyers**

From the main user menu, you can select

**Edit / Redistribute Existing Flyers** 

This will open the flyer listing dialog.

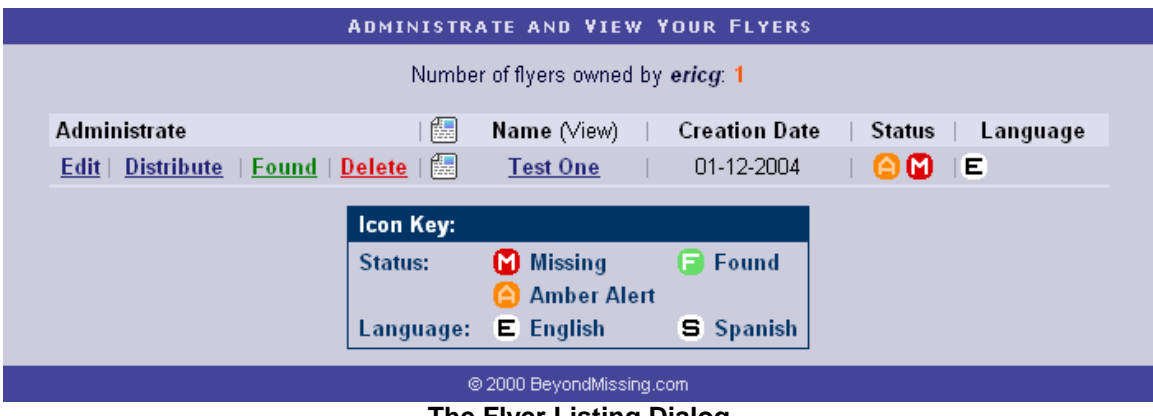

**The Flyer Listing Dialog** 

The Flyer Listing shows the status of the flyer, either Missing or Found, as well as whether or not the flyer is an Amber Alert, and what languages the flyer was created in originally.

From this screen you have the following options:

**Edit:** Edit your existing flyers, the exact same functionality as in the create portion exists here as well, with the additional ability to change the flyer images of an existing flyer.

#### **Change Pictures**

By using the **Change Pictures** button at the top of the flyer edit screen, you can change the images easily (Refer to **Flyer Image Selection** above).

You can also optionally generate an additional Spanish translation if one was not initially created (Refer to **Flyer Translation Options** above).

**Distribute:** From here you can redistribute your flyer. This section is different than the distribution on create section in one additional distribution method: you have the ability to manually distribute a flyer to up to 25 specific recipients. Additionally, with the radius distribution you can select a different distribution zip code from the one listed in the flyer.

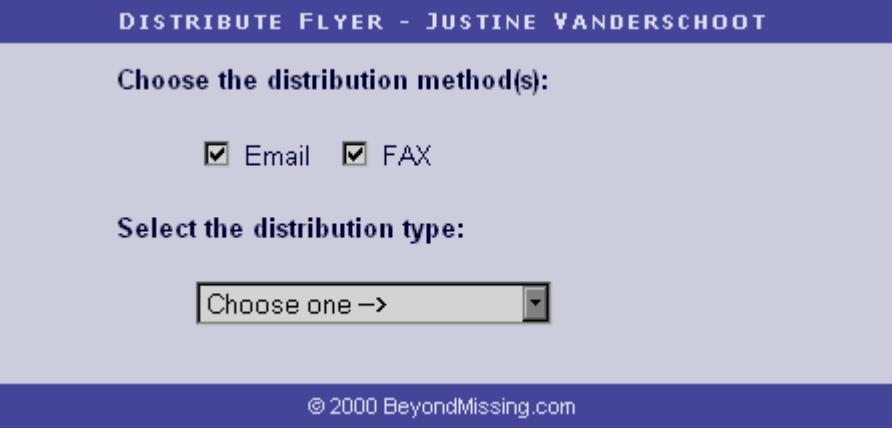

Choose **Manual or Radius** distribution from the drop down box.

**Manual Distribution:** The user can manually enter the email addresses and fax numbers of specific distribution targets. The # of entries drop down box determines how many entries show in the dialog, with a maximum amount of 25 entries.

*Example – If you wish to distribute a flyer to only three people, you would enter in their fax numbers and/or email addresses into three of the provided textboxes, and then distribute normally.* 

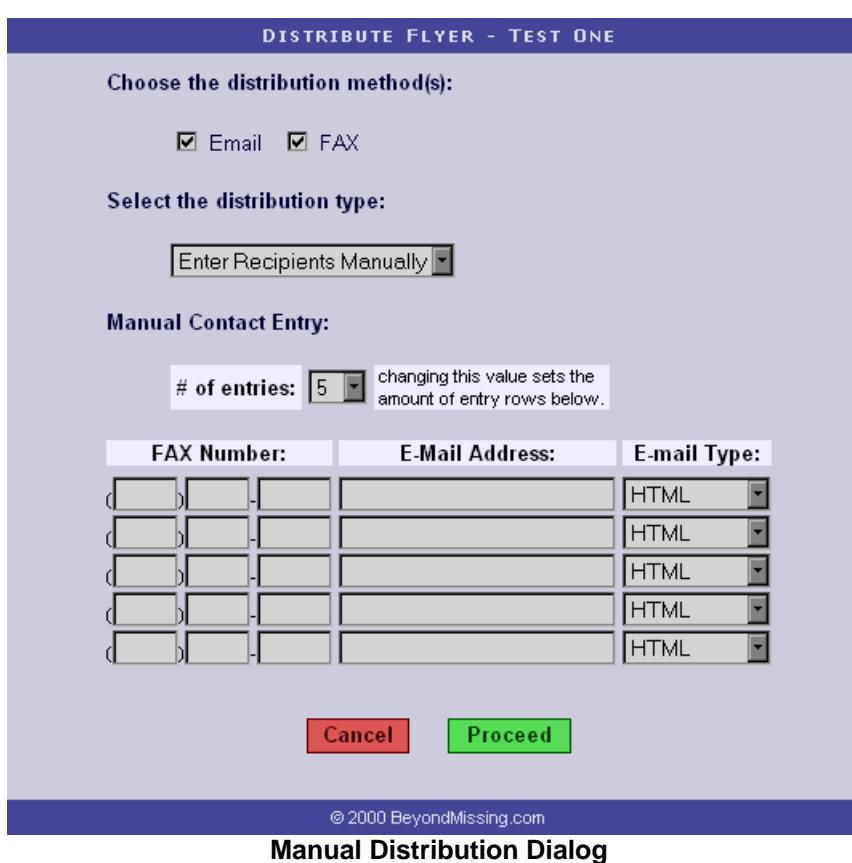

**Radius Distribution:** Identical to the standard radius method on creation, however you can select a specific zip code and also specify additional distribution databases to use such as *Members, Media, Watch, Individual, Schools, Realtors, Postal and Businesses.*

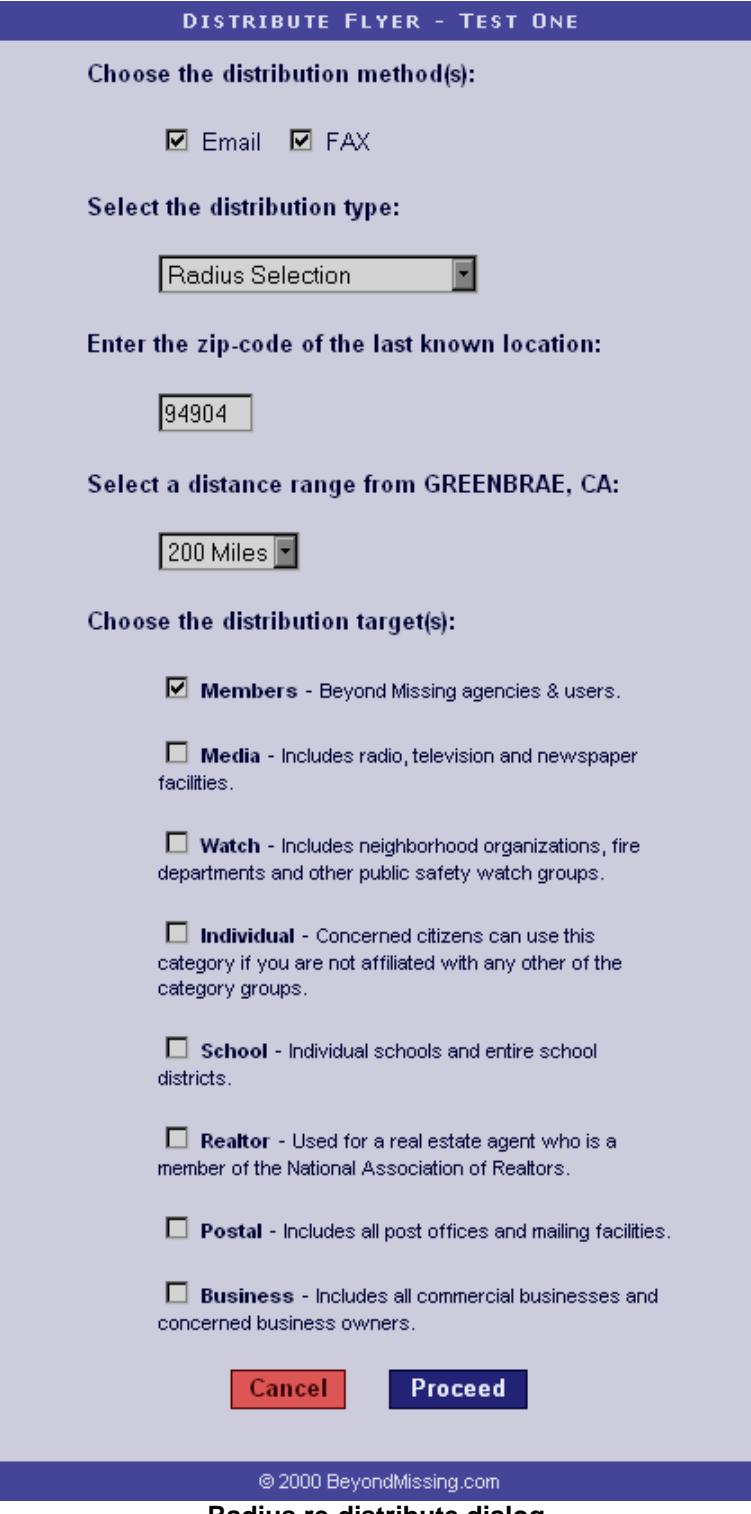

**Radius re-distribute dialog.** 

**Found:** Using this option marks the flyer as Found, and will regenerate the flyer with the word FOUND at the top in place of the Abduction text. You will be prompted to include an optional found reason as well, which will be sent in a text email notification to the original law enforcement recipients of the alert.

![](_page_29_Picture_43.jpeg)

When a flyer is marked Found by a user, the Amber Alert listing page on BeyondMissing.com will also be updated with a green 'F' icon so the public will be aware that the child has been found.

| × | <b>Justin Gutierrez</b>    | Jourdanton, TX (Atascosa County)     | $09 - 15 - 2003$ |
|---|----------------------------|--------------------------------------|------------------|
| F | <b>Brianna Gonzales</b>    | Jourdanton, TX (Atascosa County)     | 09-15-2003       |
| F | <b>Elizabeth Jaramillo</b> | Kirby, TX (Bexar County)             | 09-08-2003       |
| M | Laura Arciniega            | Los Angeles, CA (Los Angeles County) | 09-02-2003       |
| F | <b>Taylor Evans</b>        | Merrillville, IN (Lake County)       | 08-26-2003       |
| F | <b>Tyra Knox</b>           | Memphis, TN (Shelby County)          | 08-25-2003       |
| м | <b>Zitlalit Arteaga</b>    | Garden Grove, CA (Orange County)     | 08-19-2003       |
| M | <b>Hilary Arteaga</b>      | Garden Grove, CA (Orange County)     | 08-19-2003       |
| E | <b>Misty Gallegos</b>      | Aurora, CO (Arapahoe County)         | 08-06-2003       |
| F | <b>Katherine Moore</b>     | Bridgeport, TX (Wise County)         | 08-04-2003       |
| F | <b>Ashley Villatoro</b>    | Houston, TX (Harris County).         | 08.01.2003       |

**The public Amber Alert Listing, with Missing and Found Icons** 

**Delete:** Using this option marks the flyer as Deleted, and it will no longer be displayed in your user flyer listing or publicly anywhere on the BeyondMissing website. If you need a flyer undeleted for any reason, please contact a BeyondMissing administrator. (**admin@beyondmissing.com**)

#### **Updating your Agency's Contact Information**

Go to the user menu and click on the '**Update your Agency's Contact Information**' link.

![](_page_30_Figure_2.jpeg)

This is a vital and important step for two reasons:

- 1. This is the default information that will be used in the contact area of all new Flyers that you create.
- 2. The FAX and Email addresses need to be accurate so that your agency can receive alerts in your area.

Please make sure this information is up to date and accurate.

![](_page_31_Picture_29.jpeg)

Note the checkbox near the bottom labeled 'Update flyers'. If this box is checked when you click '**Update**', all of your flyers will be updated with your new contact information. **Note:** If you have different contacts within your department or agency for previously created flyers, please make sure not to check this box when changing your contact information. You can manually edit the specific flyer(s) in question in order to change the contact information.

#### **Logging Out from BeyondMissing**

Simply click on the **Legeut from BeyondMissing** menu item from the user menu,

Or alternatively click on the <sup>the logout</sup> button from the left hand menu just below the state icon.

*Logging out is important* because it deletes your web session identifier from the local computer system, ensuring that no other users can gain unauthorized access to BeyondMissing.

The BeyondMissing Administrators strongly advise logging out before exiting the site, especially if you are using a public kiosk or another multi-user environment.

**A Very Important Security Note:** Please also be aware that some web browsers may have a password saving ability built in and activated in the browser. Please take appropriate security precautions to disable this feature so that unauthorized personnel cannot access BeyondMissing.com.

# **Overview of Site Features**

- **Security** Login names and passwords are always transferred from your computer to the server using the highest-grade encryption, allowed only for use within the US.
- *Speed & Reliability* Always accessible, always fast. No fancy graphics to wait for get the information you want, when you want it*.*
- **Resources** Categorized, specific WWW links readily available to help you in your search. Also includes many articles written by our own Beyond Missing Staff. The Parent's Section focuses on child awareness and safety issues.
- **Search** Easy and fast missing person searching. Allows for up to 4 different search terms, including the missing person's first name, last name, eye color, hair color, weight, height, and last seen state. Even search by the 'person to contact' information, including, their name, agency, email, and phone number.
- *Distribution* Send your missing person flyer to hundreds of thousands of email addresses and fax numbers. Using our powerful FAX software and the resources from our FAX partner, we are able to deliver a high quality pictures and information of missing people to categorized specific geographic locations.
- *Flexibility* Need to change your contact information on all of your missing person flyers? No Problem! Need to change the image on a particular flyer? No Problem! Beyond Missing lets you do all of this with ease.

# **Texas Amber Alert Network Contacts**

#### **General Questions**

Criminal Justice Division Office of the Governor P.O. Box 12428 Austin, Texas 78711 **Phone:** (512) 463-1806 **Fax:** (512) 463-17050

#### **Governor's Division of Emergency Management**

Texas Department of Public Safety Emergency Management Service P O Box 4087 Austin, Texas 78773 **Phone:** (512) 424-2208 or (512) 424-2277 **Fax:** (512) 424-2281 or (512) 451-2291 **TLETS:** AZAA **NLETS:** TXDPS0000

#### **BeyondMissing.com Internet site**

BeyondMissing.com C/O Marin Media Solutions 328 Bon Air Center Greenbrae, CA 94904 **Phone:** (415) 461-FIND (3463) **Fax:** (415) 925-0277 **E-mail:** info@beyondmissing.com

# **Other Resources**

The **Texas Amber Alert Network** Internet site explains how the Texas system works and offers tips for protecting children. www.governor.state.tx.us

The **Texas Missing Persons Clearinghouse** maintains a repository of information on missing and unidentified people and operates a 24-hour toll-free help line, (800) 346-3243. The clearinghouse is a division of the Texas Department of Public Safety. ww.txdps.state.tx.us/mpch

**Beyond Missing** is a secure, Internet-based tool designed to give law enforcement the ability to instantaneously create and distribute photo flyers of missing children. www.beyondmissing.com

The **National Center for Missing and Exploited Children** provides assistance to parents, children, law enforcement, schools and the community in recovering missing children and raising public awareness about ways to help prevent child abduction, molestation and sexual exploitation. The center also publishes "Personal Safety for Children: A Guide for Parents" in English and Spanish. www.missingkids.com

**The Polly Klaas Foundation** is a nonprofit organization dedicated to educating the public on the prevention of child abduction and aiding in the search of missing children. www.pollyklaas.org